# Локальная аутентификация в ОС Атлант по Рутокену семейства ЭЦП

- <span id="page-0-0"></span>• Предварительная настройка
- Проверка модели устройства
- Создание ключей на Рутокене
- Создание сертификата и импорт его на Рутокен через OpenSSL 1.1.х
- Занесение сертификата в список доверенных
- Настройка pam pkcs11
- Настройка Digest Mapping

# Предварительная настройка

Если вы планируете использовать устройства Рутокен семейства ЭЦП, то в хост-машине необходимо в настройках роли добавить слой 18. ауег. smartcards.sfs

## <span id="page-0-1"></span>Проверка модели устройства

Подключите Рутокен к компьютеру.

Для определения названия модели откройте Терминал и введите команду:

 $l$ sush

В результате в окне Терминала отобразится название модели Рутокена:

```
12014:46 | user@atlant-40d6ba8d:/home/user $ lsusb
Bus 002 Device 001: ID 1d6b:0002 Linux Foundation 2.0 root hub
Bus 001 Device 005: ID 0a89:0030 Aktiv Rutoken ECP
Bus 001 Device 004: ID 0e0f:0008 VMware, Inc.
Bus 001 Device 003: ID 0e0f:0002 VMware, Inc. Virtual USB Hub
Bus 001 Device 002: ID 0e0f:0003 VMware, Inc. Virtual Mouse
Bus 001 Device 001: ID 1d6b:0001 Linux Foundation 1.1 root hub
```
Убедитесь в том, что используете: Aktiv Rutoken ECP.

## <span id="page-0-2"></span>Создание ключей на Рутокене

Загрузите библиотеку rtpkcs11ecp по ссылке https://www.rutoken.ru/support/download/pkcs/ и установите ее в ОС командой:

sudo dpkg -i librtpkcs11ecp-X.X.X.X-X.x86\_64.deb

Создайте ключевую пару RSA длиной 2048 бит с id "45" (его стоит запомнить, он понадобится при создании сертификата):

pkcs11-tool --module /usr/lib/librtpkcs11ecp.so --keypairgen --key-typersa:2048 -1 --id 45

Проверьте сгенерированный ключ:

```
pkcs11-tool --module /usr/lib/librtpkcs11ecp.so -0
```
# Создание сертификата и импорт его на Рутокен через OpenSSL 1.1.x

Запустите openss1:

 $opensal$ 

Сформируйте самоподписанный сертификат или заявку на сертификат:

engine dynamic -pre SO\_PATH:/usr/lib/x86\_64-linux-gnu/engines-1.1/pkcs11.so -pre ID:pkcs11 -pre LIST\_ADD:1 -pre LOAD -pre MODULE\_PATH:librtpkcsllecp.so req -engine pkcsll -x509 -new -key 0:45 -keyform engine -out client.pem -subj "/C=RU/ST=Moscow/L=Moscow/O=Aktiv /OU=dev/CN=testuser/emailAddress=testuser@mail.com"

#### Сохраните сертификат на Рутокене:

pkcsll-tool --module /usr/lib/librtpkcsllecp.so -1 -y cert -w ./client.pem --id 45

### <span id="page-1-0"></span>Занесение сертификата в список доверенных

Занесите сертификат в список доверенных сертификатов:

```
\mathtt{mkdir} \sim / \mathtt{.eid}chmod 0755 \sim/.eid
cat client.pem >> ~/.eid/authorized_certificates
chmod 0644 ~/.eid/authorized_certificates
```
# <span id="page-1-1"></span>Настройка pam pkcs11

Создайте (например, на Рабочем столе) текстовый файл pam\_pkcs11.conf со следующим содержимым:

```
pam_pkcs11 {
  nullok = false;
  debug = false;
  use_first_pass = false;
  use_authtok = false;
  card_only = false;
 wait for card = false;
  use_pkcs11_module = rutokenecp;
   # Aktiv Rutoken ECP
  pkcs11_module rutokenecp {
    module = /usr/lib/librtpkcs11ecp.so;
    slot num = 0;
     support_thread = true;
    ca_dir = /etc/pam_pkcs11/cacerts;
     crl_dir = /etc/pam_pkcs11/crls;
     cert_policy = signature;
   }
  use_mappers = digest;
  mapper_search_path = /usr/lib/pam_pkcs11;
  mapper digest {
   debug = false;
   module = internal;
   algorithm = "sha1";
   mapfile = file:///etc/pam_pkcs11/digest_mapping;
   }
}
```
#### Поместите файл в каталог /etc/pam\_pkcs11/:

```
cd /etc/pam_pkcs11/
sudo mv pam_pkcs11.conf pam_pkcs11.conf.default # 
sudo mkdir cacerts crls
sudo cp /path/to/your/pam_pkcs11.conf /etc/pam_pkcs11/
```
## <span id="page-2-0"></span>Настройка Digest Mapping

Определите поля вашего сертификата с помощью следующей команды:

sudo pkcs11\_inspect

#### В результате отобразится сообщение:

```
sudo pkcs11_inspect
PIN for token: 
Printing data for mapper digest:
CB:13:CA:34:AC:04:CD:BF:A6:17:29:2F:C8:00:6A:D5:54:B8:0B:BB
```
Скопируйте строчку с описанием сертификата в файл /etc/pam\_pkcs11/digest\_mapping в формате:

< pkcs11\_inspect> -> <\_>

Пример заполнения файла:

Попробуйте аутентифицироваться:

su <username>

Терминал должен запросить PIN-код Рутокена:

12015:05 | user@atlant-40d6ba8d:/home/user \$ su user Smartcard authentication starts Smart card found. Добро пожаловать Rutoken ECP <no label>! Smart card PIN: verifying certificate Checking signature

На экране отобразится приветствие:

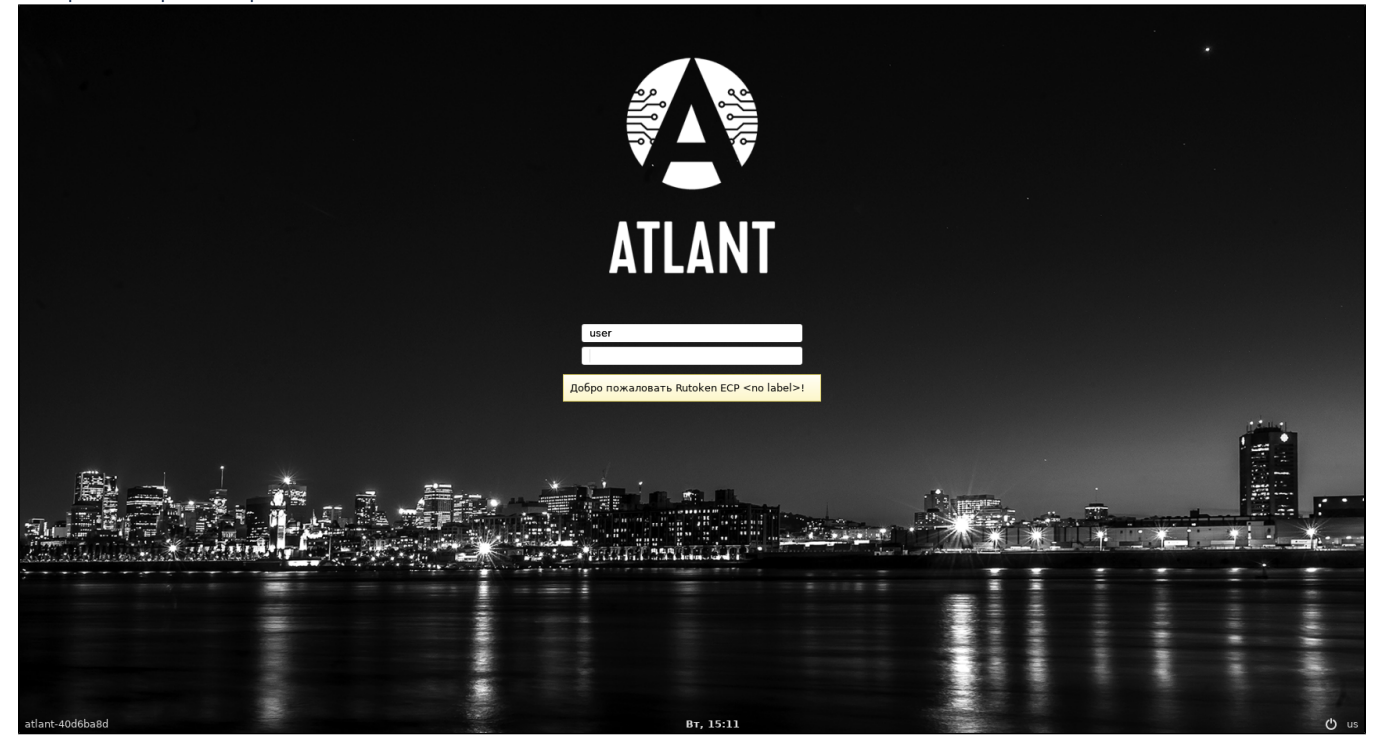